### 1 - Install iObs on iPhone

There are two options to install iObs on your iPhone: 1A or 1B.

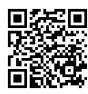

1A

Scan QRcode: it takes you directly to 'iObs' in Apple's App Store. Choose download. WiFi or data connection needed. Allow iObs to use your location-data.

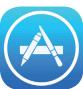

Œ

On iPhone, click on App Store icon. Look for 'iObs' and download (image 2). e 2. *Allow iObs to use your location-data*.

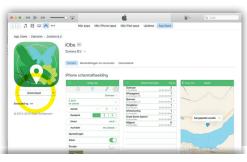

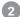

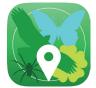

After installing iObs on iPhone you start the app by tapping on the app-icon.

# 2 - Download and use species list

The top white field shows text "Download a new list", see 3. Tap on this field to choose and download species list(s). After this, the field will show the selected name from the species list.

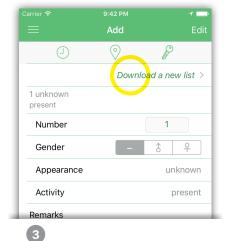

Select species list, language and region of your choice. Add another species list? Via "Choose a species", followed by "List" at top right, image 4. WiFi or data connection needed.

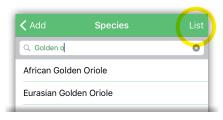

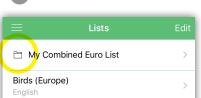

Species lists of your choice can be combined by creating a folder.

Butterflies (Europe)

# 3 - Adding your observation

In "Menu" choose "Add", and choose the species name out of the list. Allow the app to use your 'location' (GPS) of iPhone. Date, time, GPS-location will be added automatically, but choosing and adjusting a location on a map is also possible, image 5.

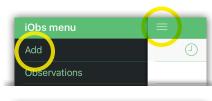

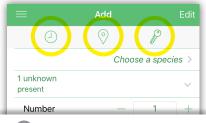

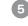

- Edit Date / Time
- Edit Location
- Set Embargo / Obscure
- Reset Embargo / Obscure
- Pin entered values
- Select another species list
- Add photo to your observation (only possible before upload of your observations)
  - After adding values to the fields of your choice, tap on the bottom right icon to save the observation locally on your iPhone (note that only after uploading they will be visible on the observation portal website)

More details on image 7, see back.

# 4 - View list of observations made, edit and upload your observations to the observation portal website observation.org

In "Menu" choose "Observations" for the list of your observations, image 6.

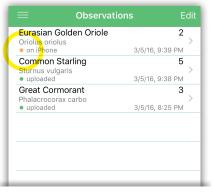

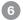

- Orange dot: observation 'still on iPhone', and still editable (to edit tap on observation)
- Green dot: observation 'already uploaded', not editable on iPhone but only on website
- To upload: tap on upload-icon

WiFi or data connection and login / account needed

If you are not yet logged in, you will be asked for account details: username and password. After upload it takes some minutes to process your observations. To view yours on a computer: login with same username and password.

Observations made in UK and abroad will be automatically put on website <u>observation.org</u>, for world wide observations.
Observations made in The Netherlands will be put simultaneously on <u>waarneming.nl</u>.
Observations made in Belgium will be simultaneously put on <u>waarnemingen.be</u>.

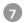

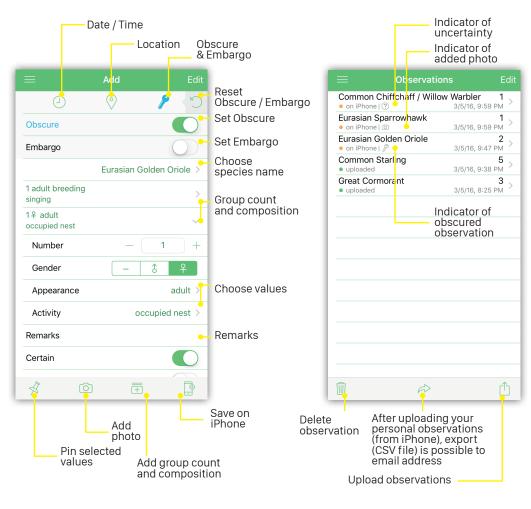

# This is what you need iObs is designed for iOS 7 and higher. A free account on the observation portal website observation.org is needed to store, (re)view and manage your observations made with iObs. Supported languages: english, Deutsch, français, nederlands

# Quick start with iObs

Record your nature observations afield, world wide, with GPS location, date & time. Made for Apple's iPhone.

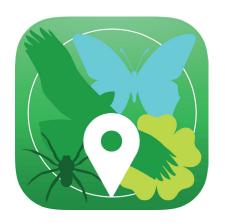

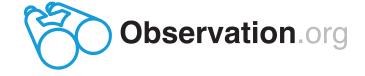